## INSTRUKCJA DODANIA DOKUMENTU:

## **"POTWIERDZENIE WNIOSKU PRZEZ REPREZENTUJĄCEGO PODMIOT"**

1. Po zalogowaniu się do systemu "Strefa Projektów UJ" z menu po lewej stronie ekranu należy wybrać przycisk "Moje projekty" (rys. 1), który otworzy widok listy projektów Użytkownika (rys 2). Z tej listy należy wybrać odpowiedni projekt klikając w żądany element listy, co spowoduje otwarcie widoku zarządzania tym projektem. Przy wyszukiwaniu projektu można posłużyć się filtrami znajdującymi się bezpośrednio nad sekcją z listą projektów (rys 3). Umożliwiają one wyszukiwanie projektu po nazwie jednostki realizującej, danych Kierownika projektu lub Opiekuna projektu w CWN, typie projektu, danych projektu (tytuł), lub tylko trwających. Jednorazowo można zastosować dowolną liczbę filtrów.

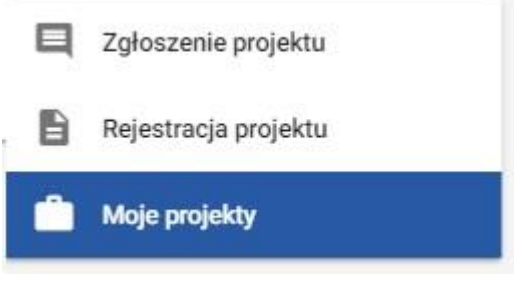

*Rys. 1 – przycisk "Moje projekty"*

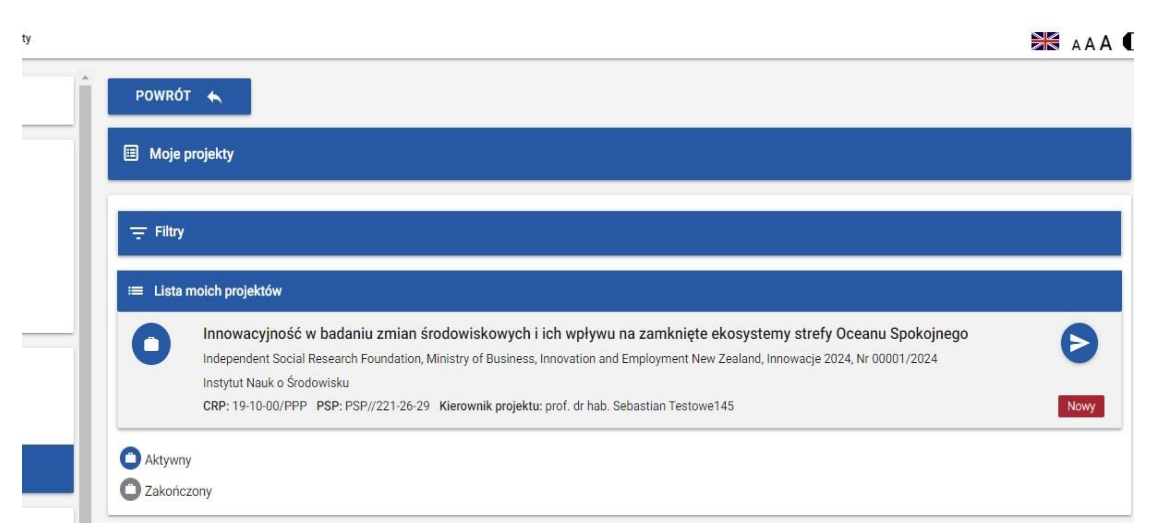

*Rys. 2 – element listy projektów* 

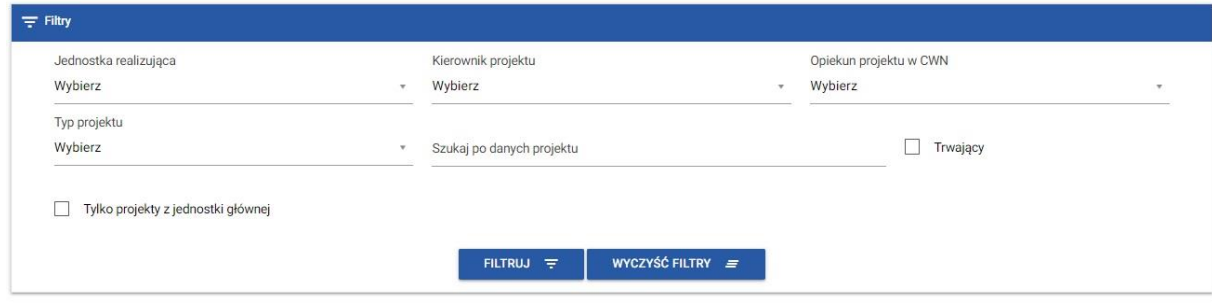

*Rys 3 – filtry listy projektów*

2. Na widoku "Zarządzanie projektem" w sekcji "Przygotowanie" należy kliknąć przycisk "Przygotowanie wniosku" (rys. 4)

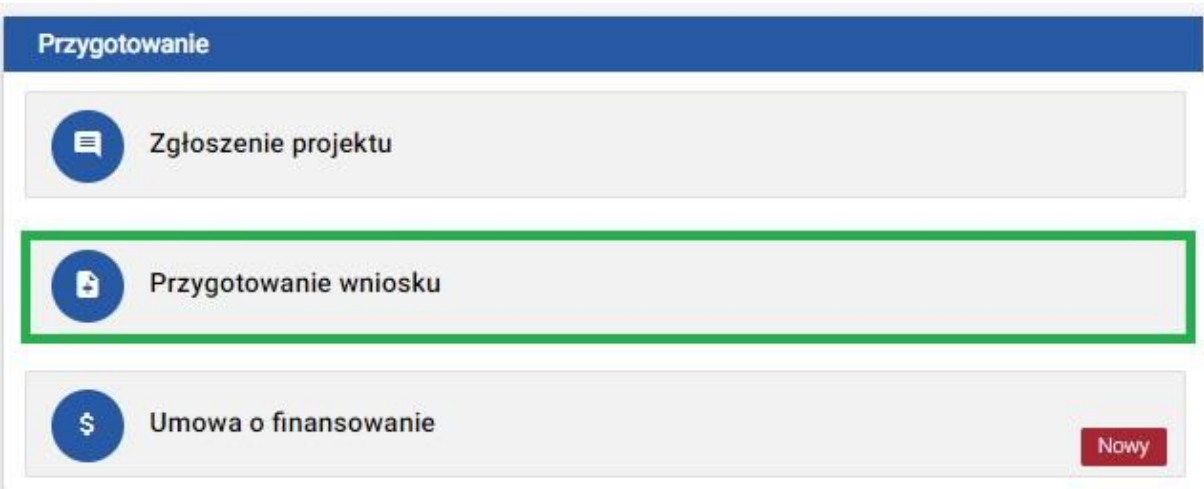

*Rys. 4 – przycisk przygotowanie wniosku*

3. W sekcji "Dokumenty" na widoku "Przygotowanie wniosku" należy kliknąć przycisk "Dodaj" (rys. 5), co spowoduje załadowanie listy z typami dokumentów (rys. 6) po lewej stronie sekcji "Dokumenty".

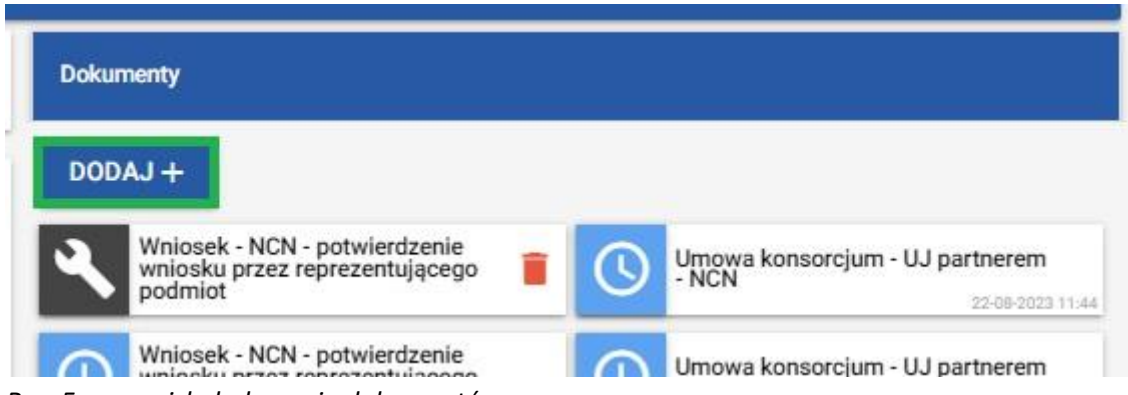

*Rys. 5 - przycisk dodawania dokumentów*

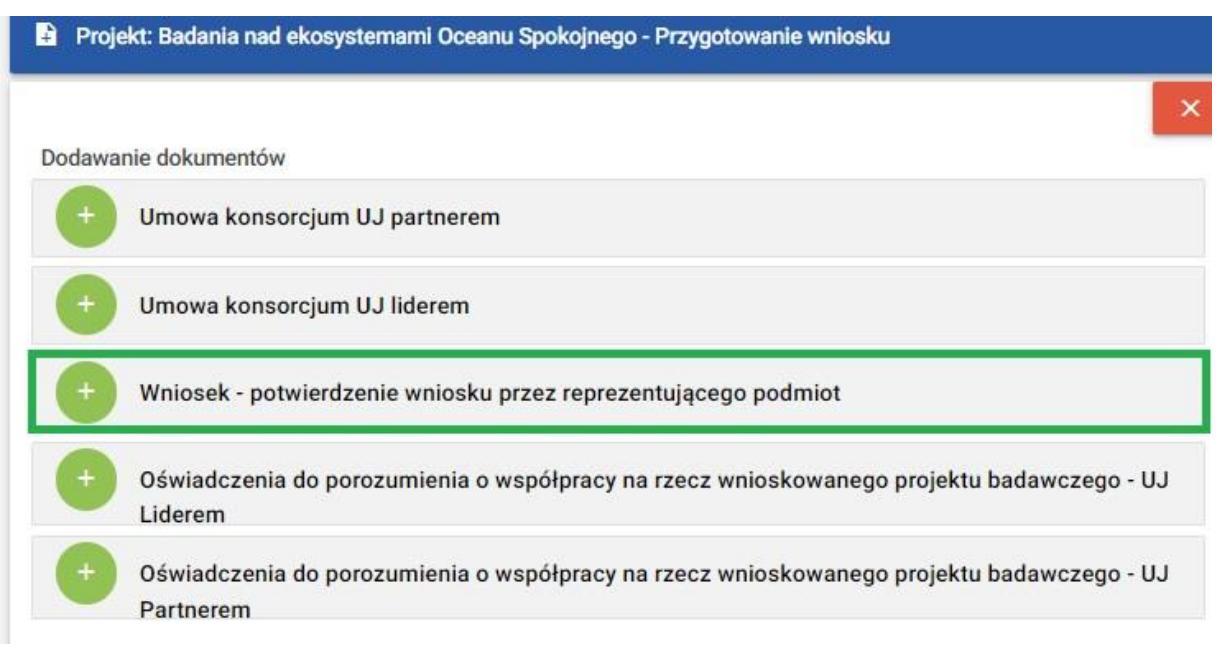

*Rys. 6 – lista dokumentów w sekcji "Przygotowanie wniosku"*

- 4. Z powyższej listy należy wybrać dokument "Wniosek potwierdzenie wniosku przez reprezentującego podmiot", który spowoduje przejście do nowego widoku "Dokument" z możliwością dodania do obiegu żądanego dokumentu (opis widoku w pkt 6. niniejszej instrukcji rys 10-13)
- 5. Drugi sposób
	- a) po zalogowaniu do systemu, w menu po lewej stronie należy wybrać "Moje projekty" (rys .1), potem z listy projektów (rys. 2) wybrać projekt, w którym Użytkownik zamierza dodawać dokument.
	- b) Na widoku Zarządzania projektem (rys. 7), który otworzy się po kliknięciu przycisku "Moje projekty" należy w sekcji "Dane" kliknąć zaznaczony zielonym kolorem przycisk "Rejestr dokumentów", który spowoduje otwarcie widoku z listą dokumentów (rys. 8).

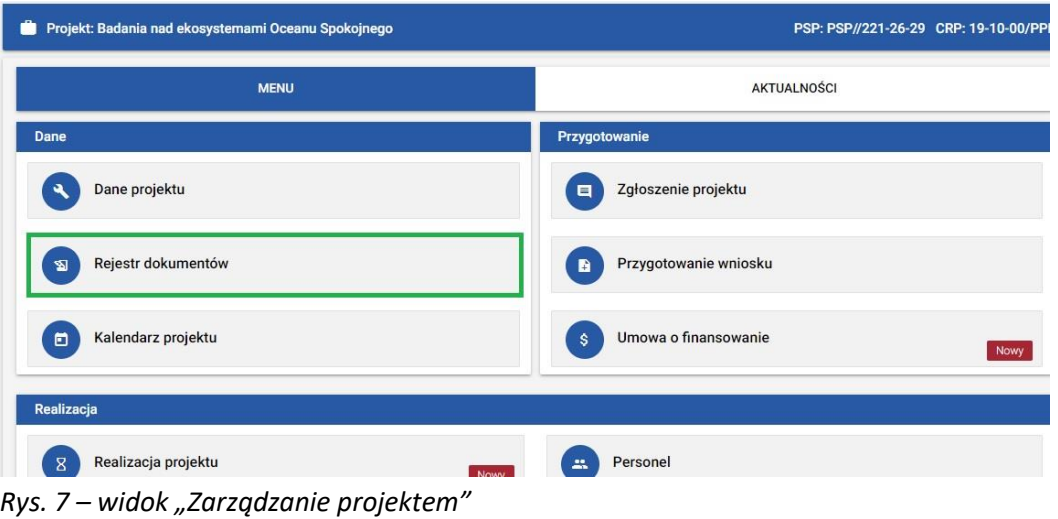

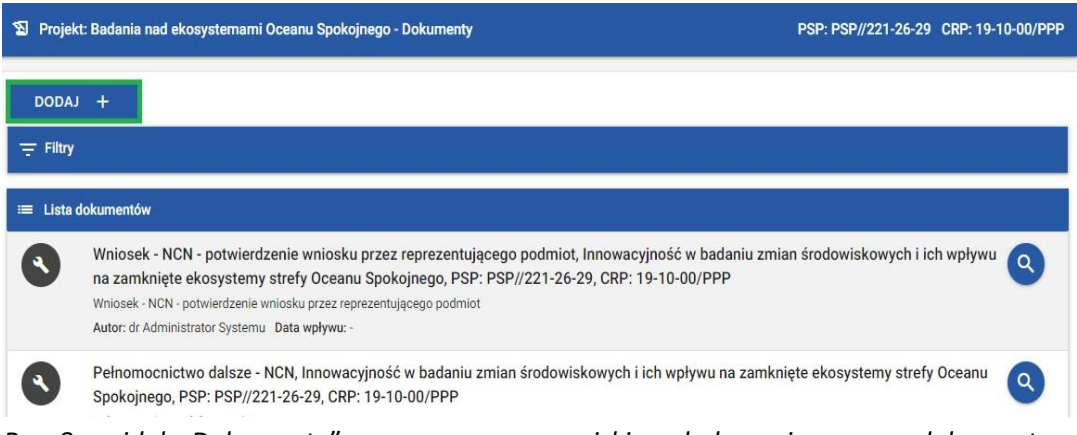

- *Rys. 8 – widok "Dokumenty" z zaznaczonym przyciskiem dodawania nowego dokumentu*
- c) Na bieżącym widoku "Dokumenty" należy kliknąć zaznaczony zielonym kolorem przycisk "Dodaj" (rys. 8), otworzy się okno modalne z typami dokumentów podzielonymi na sekcje, których nazwy odpowiadają nazwom sekcji na widoku Zarządzania projektem (rys. 9)
- d) wybranie (kliknięcie) przycisku z nazwą dokumentu "Wniosek potwierdzenie wniosku przez reprezentującego podmiot" (zaznaczony zielonym kolorem na rys. 9) spowoduje przejście do nowego widoku opisanego w pkt.6. niniejszej Instrukcji

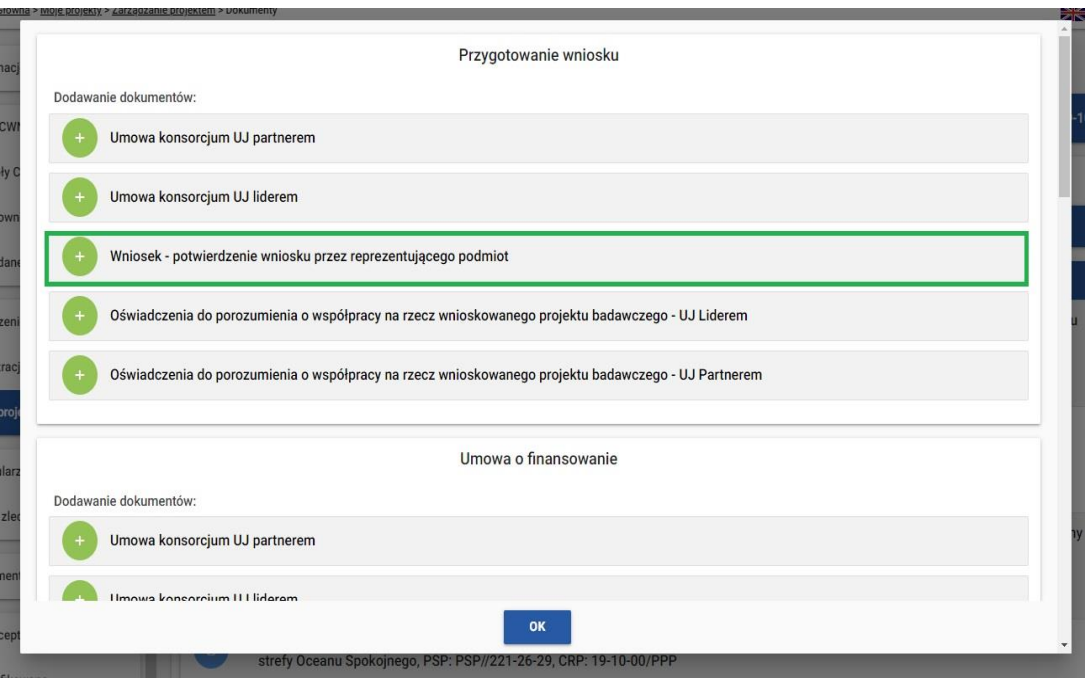

*Rys. 9 – okno modalne z zaznaczonym przyciskiem prowadzącym do widoku generowania dokumentu*

- 6. Widok podzielony jest na 4 sekcje:
	- a) "Podstawowe informacje" zawiera najważniejsze dane projektu oraz dodatkowe informacje dla tworzącego dokument (rys. 10),

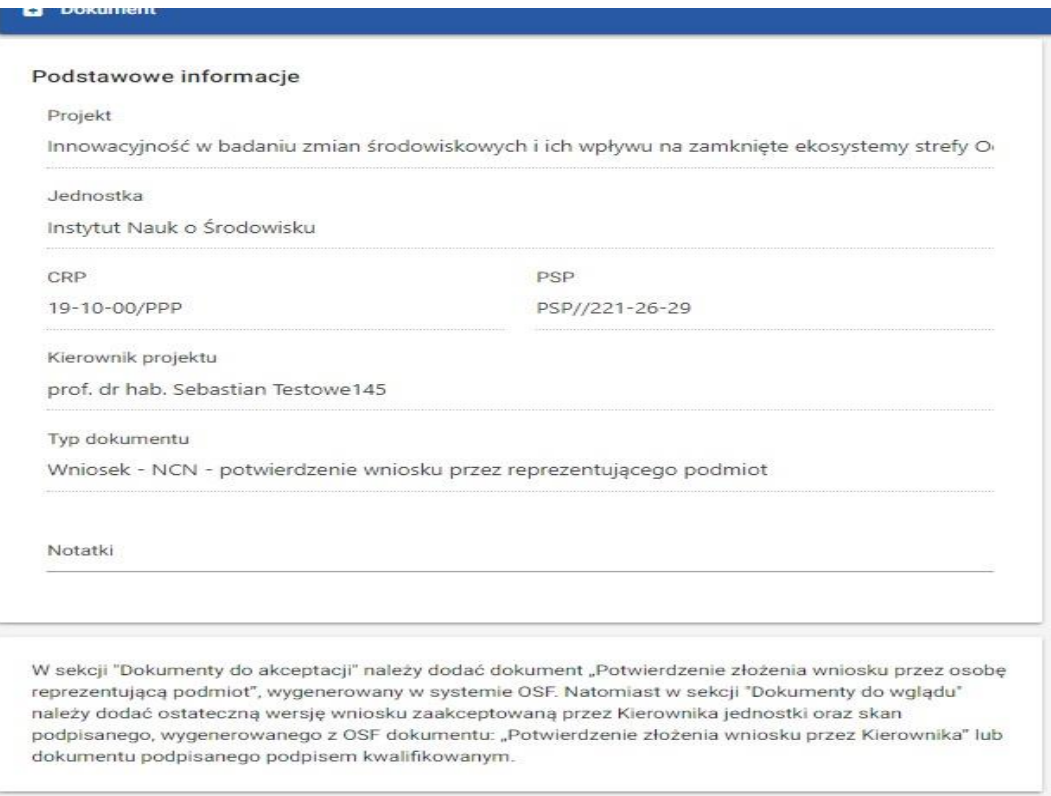

*Rys. 10 – sekcja "Podstawowe informacje" na widoku dodawania dokumentu*

b) "Dokumenty do akceptacji" – umożliwia załączenie plików z przez Użytkownika ("Potwierdzenie złożenia wniosku przez osobę reprezentującą podmiot" wygenerowanego w systemie OSF – zgodnie z Uwagami u dołu sekcji "Podstawowe informacje", rys. 11)

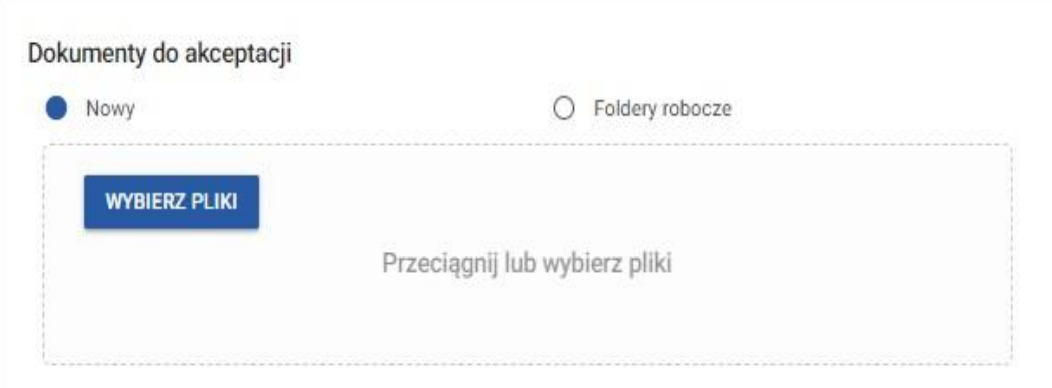

*Rys. 11 – sekcja "Dokumenty do akceptacji" na widoku dodawania dokumentu*

c) "Dokumenty do wglądu" – umożliwia załączenie plików przez Użytkownika ("Potwierdzenie złożenia wniosku przez kierownika projektu" – w postaci dokumentu podpisanego podpisem elektronicznym lub skanu dokumentu podpisanego odręcznie oraz ostateczną wersję wniosku wygenerowaną z OSF w postaci pliku PDF (bez podpisu) – zgodnie z Uwagami u dołu sekcji "Podstawowe informacje", rys. 12)

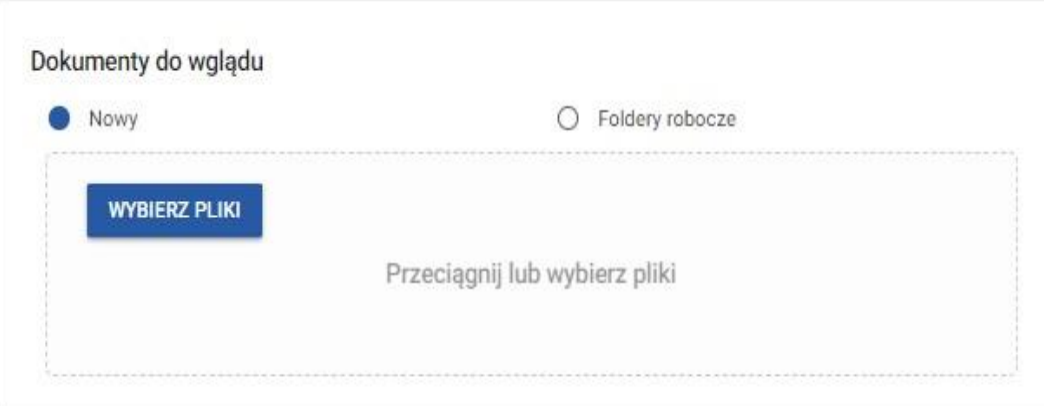

*Rys. 12 – sekcja "Dokumenty do wglądu" na widoku dodawania dokumentu*

d) "Obieg dokumentu" – umożliwia podgląd ścieżki obiegu tego dokumentu (rys. 13)

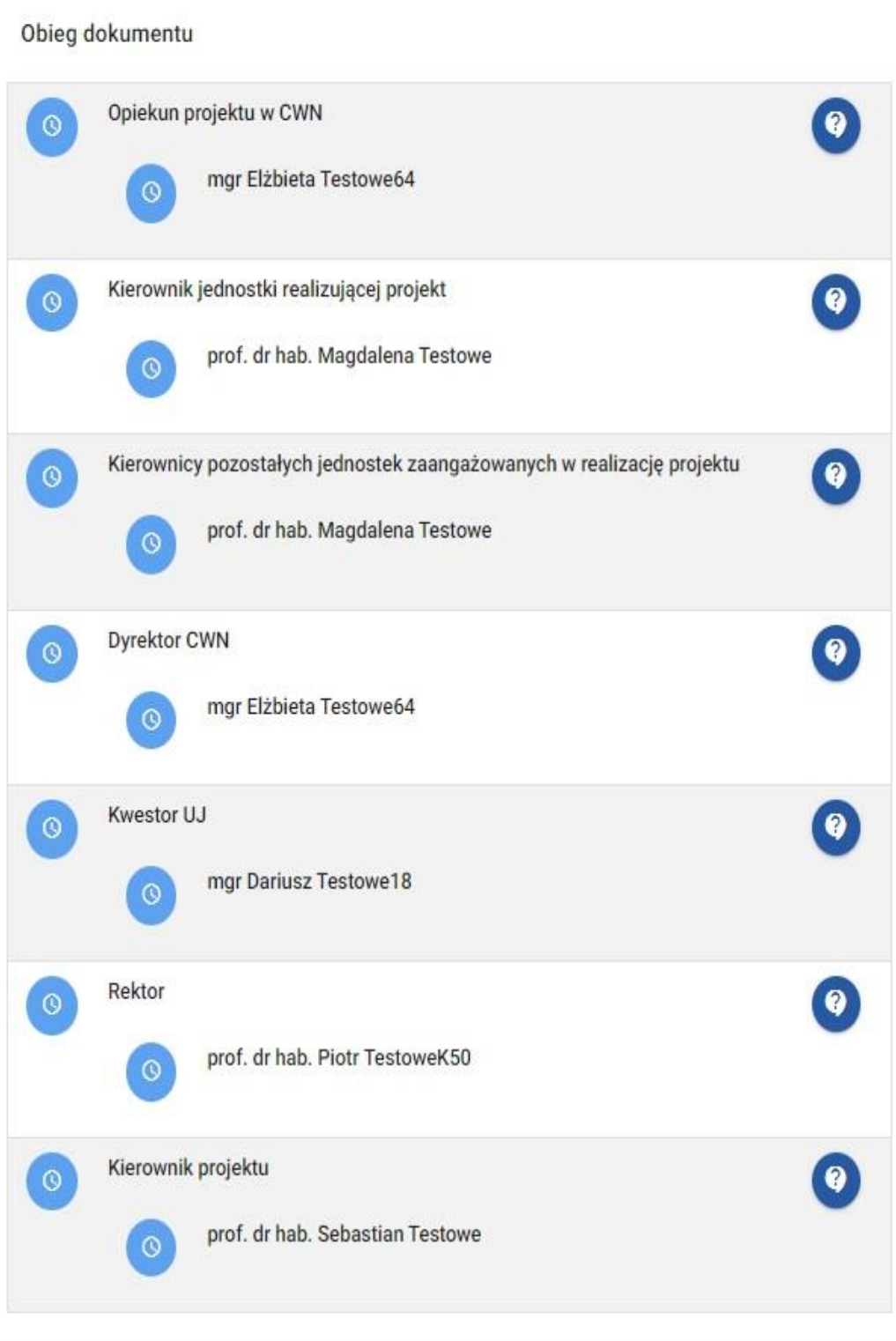

*Rys. 13 – sekcja "Obieg dokumentu" na widoku dodawania dokumentu*

- 7. Wciśnięcie przycisku "Zapisz wersję roboczą" znajdującego się na dole strony spowoduje zapisanie dokumentu i załączonych plików celem późniejszej ich edycji, **nie wyśle ich** natomiast do elektronicznego obiegu (rys. 14).
- 8. Po dodaniu wymaganych dokumentów należy kliknąć "Zapisz i zakończ" znajdujący się na dole strony co spowoduje **wysłanie dokumentu** do elektronicznego obiegu (rys. 14).

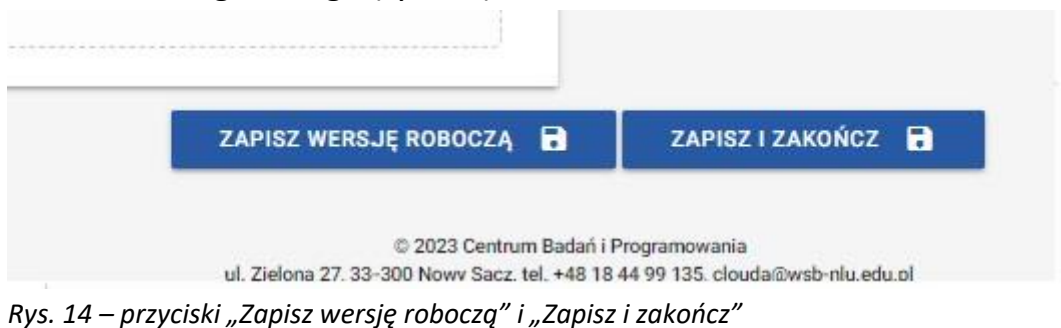